Visit [My.QuestforHealth.com](http://my.questforhealth.com/)

## **STEP 2**

Create an account using the registration key: *nyp2021*

#### **STEP 3 ◆ Agree to terms and conditions**

#### **Terms and Conditions**

Terms of Service: Quest Diagnostics represents health benefit management programs with policies in place to maintain the confidentiality of your information consistent with Quest Diagnostics Notice of Privacy Practices, which may be found at QuestDiagnostics.com/home/privacy/. Our Privacy of Protected Health Information (PHI) policy requires that we must obtain, maintain, use, and disclose patient protected health information in a manne that protects patient privacy and complies with all state and federal laws. Though this is a voluntary program, should you choose not to accept these Terms of Service, you will not be able to participate.

You are participating in a voluntary population health program, and by your participation you freely and voluntarily assume any risks associated  $\overline{2}$ with the screening process. You must be 18 years of age or older. You consent to the collection of a blood sample from a fingerstick or from the arm; measurement of blood pressure, height, weight, waist and/or hip measurements; the collection of a cheek swab or blood sample for the purpose of cotinne testing to detect tobacco use, the collection of a nasal swab for the blood draw to determine whether you have developed antibodies to COVID-19 as applicable. You understand that collection of a blood sample<br>involves certain potential risks which may include but are not limited to prolonged If the program includes the reporting of results at the point of collection, this data should be considered preliminary, they are screening assessments only. The instrument used on-site may yield results that vary from what would be reported if the same testing was performed by the laboratory on a

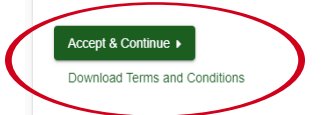

(or log in if you already have an account from your NYP 2020 biometricscreening)

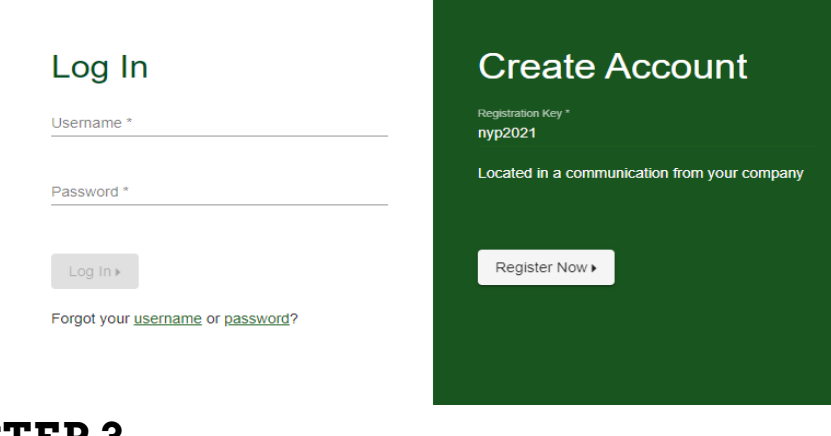

## Confirm eligibility with your 6-digit employee ID # and date of birth **STEP 4**

2 Create Account 1 Confirm Your Eligibility

#### **Confirm Your Eligibility**

Enter your 6-digit Employee ID noted in Workday (Please note: Your Employee ID is different than your CWID)

## ö Employee Continue »

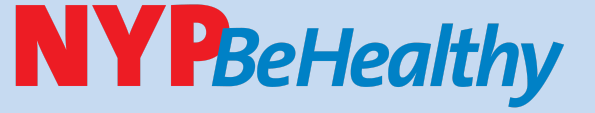

## **Biometric Screening Get a snapshot of your health with Quest Diagnostics**

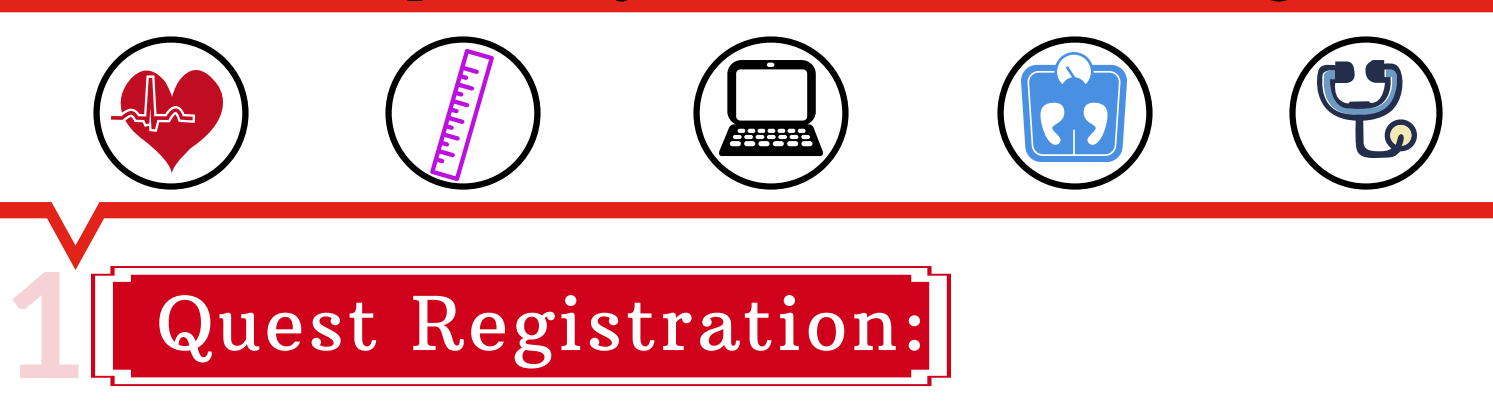

### **STEP 1**

## **STEP 3**

Give the form to your doctor forcompletion once you pick up your lab results

## **STEP 4**

## **STEP 1** On your dashboard, underneath Physicians Results Form: Select 'Order Form' **2**

Make certain that your form isfully completed and then submit it to Quest either by faxing to 1-844-560-5221 or by uploading to My. Questfor Health.com no later than December31,2021.

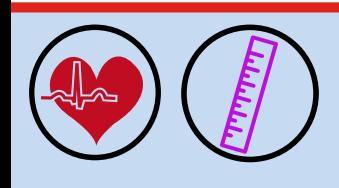

# Download your Physician Results Form:

3 Enter Your Information

**Questions? Please email nypbehealthy@nyp.org**

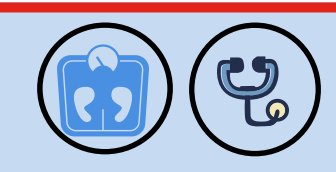

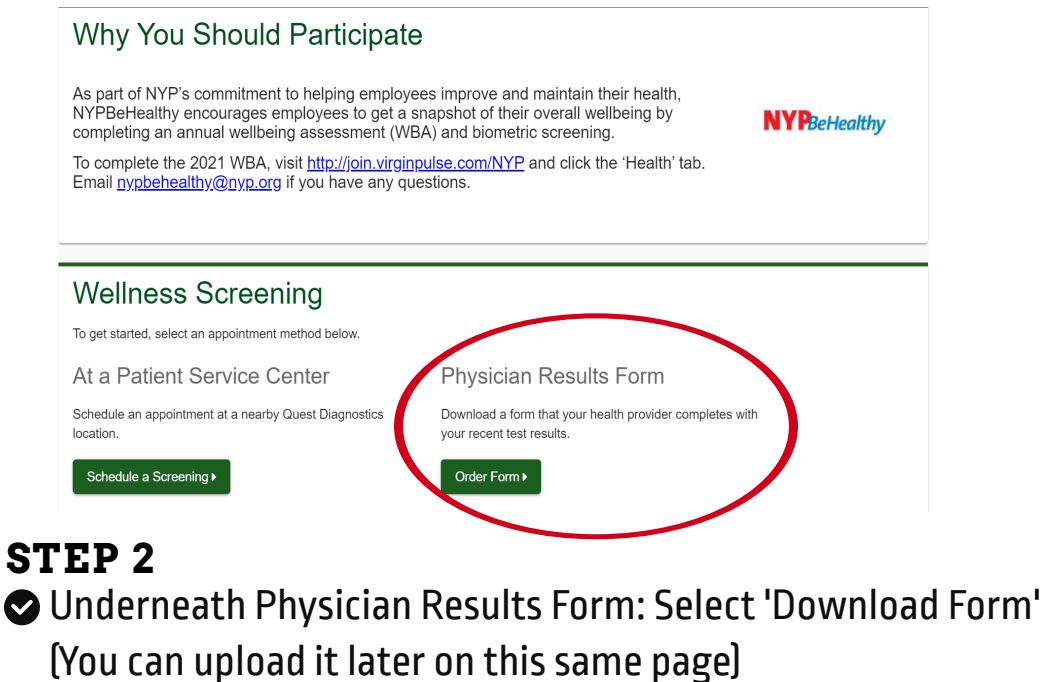

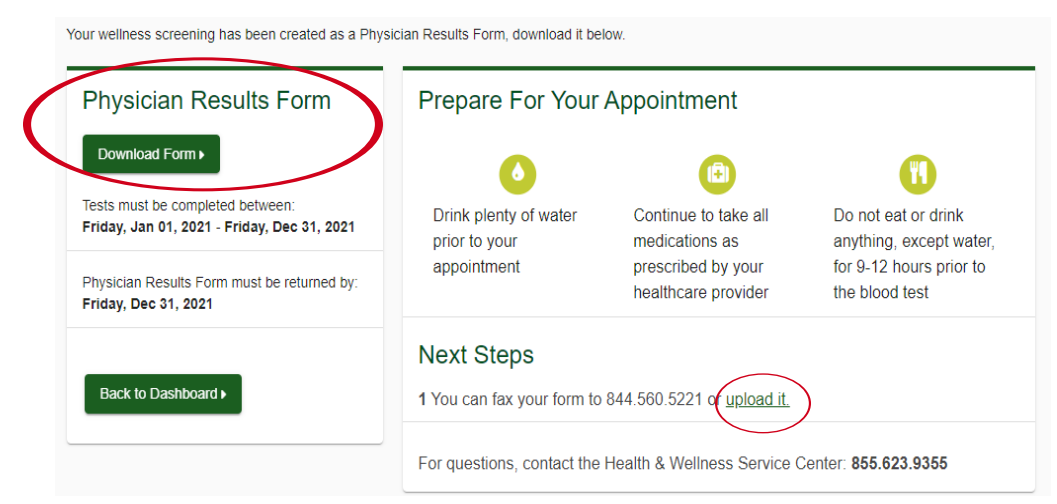